## How to add a course on LASSO

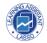

This guide provides step-by-step instructions on how to add a course on LASSO. It covers signing in, adding course details, and other essential steps. It is designed for learning how to manage courses and instructors on the LASSO platform.

## Signing in

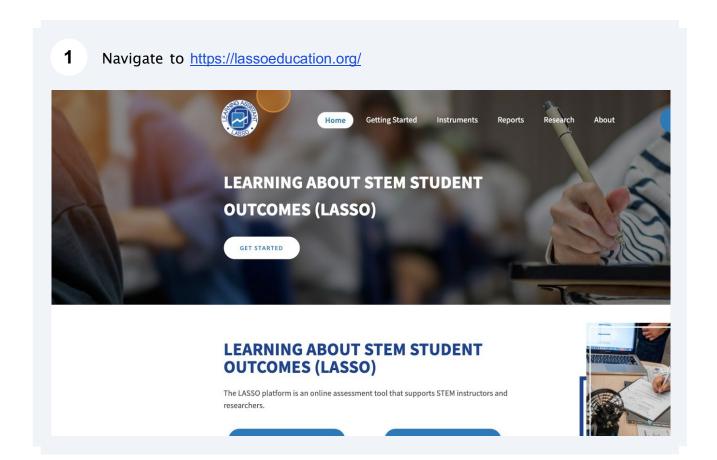

2 Click the button "LINK TO LASSO".

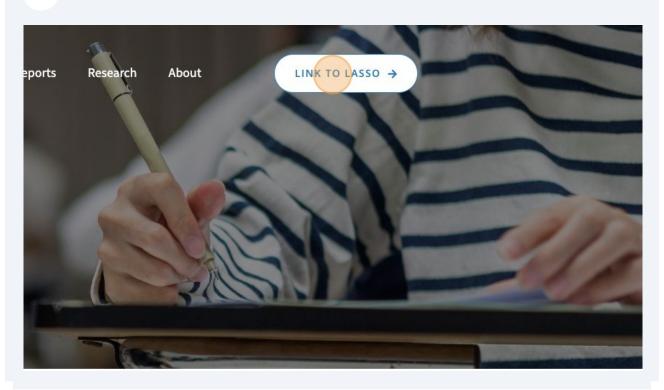

If you already have an account, sign in.

| Don't have an The LASSO website has an account. To create a new account. I am a faculty or staff me

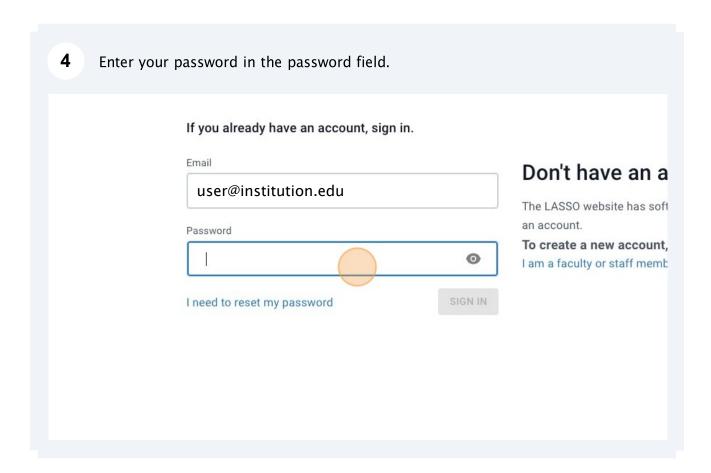

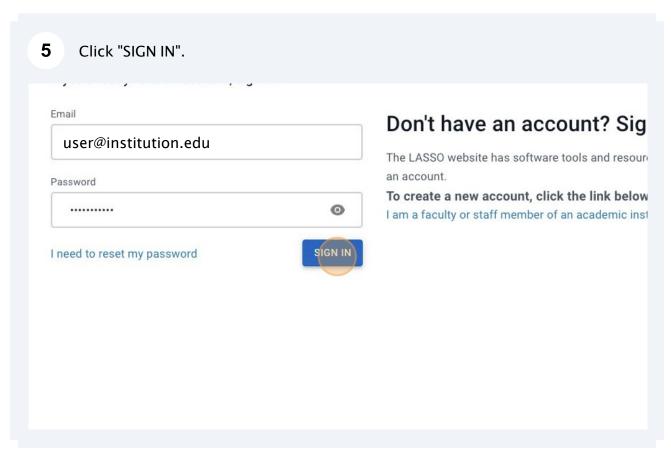

## Adding a new course

**6** Click the "ADD COURSE" button.

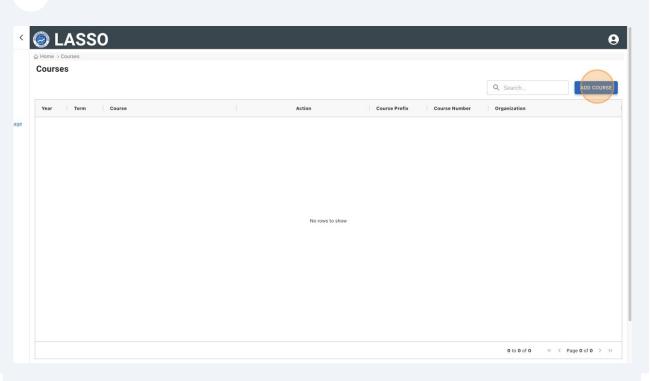

7 Fill out the course information for the course. Add Course: LASSO Course Questionnaire Course Info Term Year 2024 Course Select Instructors Kareen Salazar ② Select Assessment Coordinators Select ☐ In Person Online Course Enrollment: Majors in your discipline 0 % Course Enrollment: Majors in other disciplines Weekly contact hours for students in the course

You can add an assessment coordinator to the course who is not teaching but will still have access to the assessments. Type the name 9 of the coordinator or click "INVITE NEW USER". < Instructors Kareen Salazar 🕲 Ben instructor Van Dusen 🕲 Select **Assessment Coordinators** Is the course INVITE NEW USER Ben instructor Van Dusen Vy Le Claus Kadelka Lekha Adhikari Ben Van Dusen Course Enrollment: Majors in your discipline Kareen Salazar Course Enrollment: Majors in other disciplines 0 % Weekly contact hours for students in the course a. Lecture b. Lab c. Combined Lecture / Lab d. Discussion / Recitation e. Other

## 10 Continue entering the course information in the page. Ben instructor Van Dusen 🔞 Select < Assessment Coordinators Ben instructor Van Dusen 🕲 Select shboard Is the course In Person Online sessments Hybrid Other other SO instruments page Course Enrollment: Majors in your discipline % Course Enrollment: Majors in other disciplines Weekly contact hours for students in the course a. Lecture b. Lab c. Combined Lecture / Lab d. Discussion / Recitation e. Other Does your course use near-peer instructors? Learning assistants Supplemental instruction

| 11       | Click the "Save" k        | outton.               |                |               |            |  |
|----------|---------------------------|-----------------------|----------------|---------------|------------|--|
|          |                           |                       |                |               |            |  |
|          |                           |                       |                |               |            |  |
| ow your  | r course's data to be use | d for research purpos | es under our t | erms for data | a sharing. |  |
|          | indefinitely and used for |                       | -              |               |            |  |
| y course | e's data.                 |                       |                |               |            |  |
|          |                           | Cancel                | Save           |               |            |  |
|          |                           |                       |                |               |            |  |